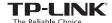

# Quick Installation Guide

300Mbps Wi-Fi Pocket Router/AP/ TV Adapter/Repeater

FA

\*TL-WR810N (European version) is used for demonstration in this QIG.

### **Determine Operation Mode**

Install the plug and determine the operation mode of the router as you need.

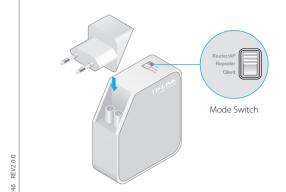

| Operation Modes          | Application                                                                                                    |
|--------------------------|----------------------------------------------------------------------------------------------------|
| Standard Wireless Router | To share a wired (Ethernet) connection to wireless devices, when in a hotel room, small office, etc.                                    |
| Access Point             | To transform an existing wired (Ethernet) network to a wireless one.                                                                    |
| Repeater                 | To extend the range of an existing Wi-Fi network.                                                                                       |
| Client                   | To function as a wireless adapter to connect your wired device (e.g. Blu-ray® players, smart TVs, or game consoles) to a Wi-Fi network. |

## Configure the Router

• Standard Wireless Router

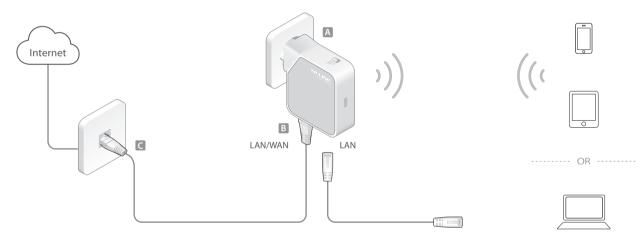

- 1 Switch the Operation Mode to Router/AP and connect the hardware according to step A to C in the left diagram.
- 2 Connect your device to the router wirelessly or via an Ethernet cable. The Wi-Fi network name and password are on the router's label.
- 3 Launch a web browser and type http://tplinkwifi.net in the address bar. Enter admin (in lowercase) for both username and password to log in.
- 4 Click Next to start the Quick Setup, Select Standard Wireless Router mode and click Next.
- 5 Select the **WAN Connection Type** and follow the instructions. When using the router in a hotel room or a small office, select **Dynamic IP**.
  - **Note:** If the router is successfully connected to the Internet, this step will be skipped.
- 6 On the Wireless page, either customize your Wireless Network Name and Wireless Password or keep the default ones, and then click Next.
- 7 Click **Finish** to complete the configuration.

### Access Point

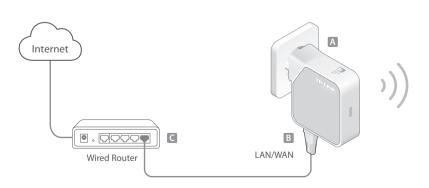

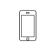

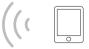

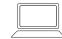

- 1 Switch the Operation Mode to Router/AP and connect the hardware according to step A to C in the left diagram.
- 2 Connect your device to the router wirelessly or via an Ethernet cable. The Wi-Fi network name and password are on the router's label.
- 3 Launch a web browser and type http://tplinkwifi.net in the address bar. Enter admin (in lowercase) for both username and password to log in.
- 4 Click **Next** to start the Quick Setup. Select **Access Point** mode and click
- 5 Either customize your **Wireless Network Name** and **Wireless Password** or keep the default ones, and then click **Next**.
- 6 Select the LAN IP type of the router or leave the default setting **Smart** IP for most cases, and then click **Next**.
- 7 Click **Reboot** to complete the configuration.

### • Client (TV Adapter)

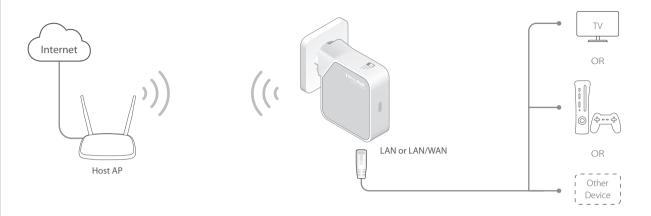

- 1 Switch the Operation Mode to **Client** and plug the router into an electrical outlet within the signal range of your host AP.
- 2 Connect your device to the router via an Ethernet cable.
- 3 Launch a web browser and type http://tplinkwifi.net in the address bar. Enter admin (in lowercase) for both username and password to log in.
- 4 Click Quick Setup on the left panel and click Next to start.
- 5 Click **Survey** to find your host network and click **Connect**. Enter the host network's password in the **Wireless Password** field and click **Next**.
- 6 Select the LAN IP type of the router or leave the default setting Smart IP for most cases, and then click Next.
- 7 Click Finish to complete the configuration.
- 8 Connect your wired-only device to the router's LAN or LAN/WAN port using an Ethernet cable and enjoy the Internet.

### • Repeater

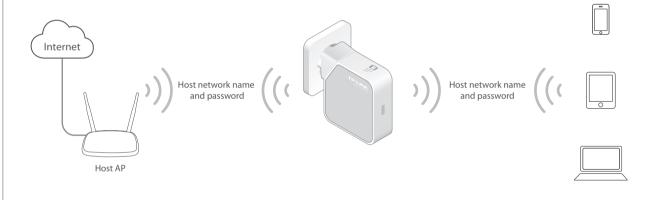

- 1 Switch the Operation Mode to **Repeater** and plug the router into an electrical outlet near your host AP.
- 2 Connect your device to the router wirelessly or via an Ethernet cable. The Wi-Fi network name and password are on the router's label.
- 3 Launch a web browser and type http://tplinkwifi.net in the address bar. Enter admin (in lowercase) for both username and password to log in.
- 4 Click Quick Setup on the left panel and click Next to start.
- 5 Click **Survey** to find your host network and click **Connect**. Enter the host network's password in the **Wireless Password** field and click **Next**.
- 6 Select the LAN IP type of the host AP or leave the default setting Smart IP for most cases, and then click Next.
- 7 Click **Finish** to complete the configuration.
- 8 Relocate the router about **halfway** between your host AP and the Wi-Fi dead zone.

**Tips:** The extended network **shares** the **same network name** and **password** as those of your host network.

## FAQ (Frequently Asked Questions)

#### Q1. What can I do if I cannot access the Internet?

- If using a cable modem, unplug the Ethernet cable and reboot the modem. Wait until its Online LED is on and stable, and then reconnect the Ethernet cable to the modem.
- If you're in a hotel room or on a trade show, the Internet may be limited and requires that you authenticate for the service or purchase the Internet access.
- If your Internet access is still not available, contact TP-LINK Technical Support.

#### Q2. How do I restore the router to its factory default settings?

With the router powered on, press and hold the **Reset** button until the LED starts flashing, and then release the button.

### Q3. What can I do if I forgot my web management password?

Refer to FAQ > Q2 to reset the router, and then use the default **admin** (all lowercase) for both username and password to log in.

#### Q4. What can I do if I forgot my wireless network password?

- If you have not changed the default Wireless Password, it can be found on the label of the router.
- Connect a computer to the router via an Ethernet cable. Log into the Web Management page, and go to **Wireless > Wireless Security** to retrieve or reset your wireless password.

### Q5. What can I do if my wireless signal is unstable or weak?

It may be caused by too much interference.

- Set your wireless channel to a different one.
- Choose a location with less obstacles that may block the signal between the router and the host AP. An open corridor or a spacious location is ideal
- Move the router to a new location away from Bluetooth devices and other household electronics, such as cordless phone, microwave, and baby monitor, etc., to minimize signal interference.
- When in Repeater mode, the ideal location to place the router is halfway between your host AP and the Wi-Fi dead zone. If that is not possible, place the router closer to your host AP to ensure stable performance.